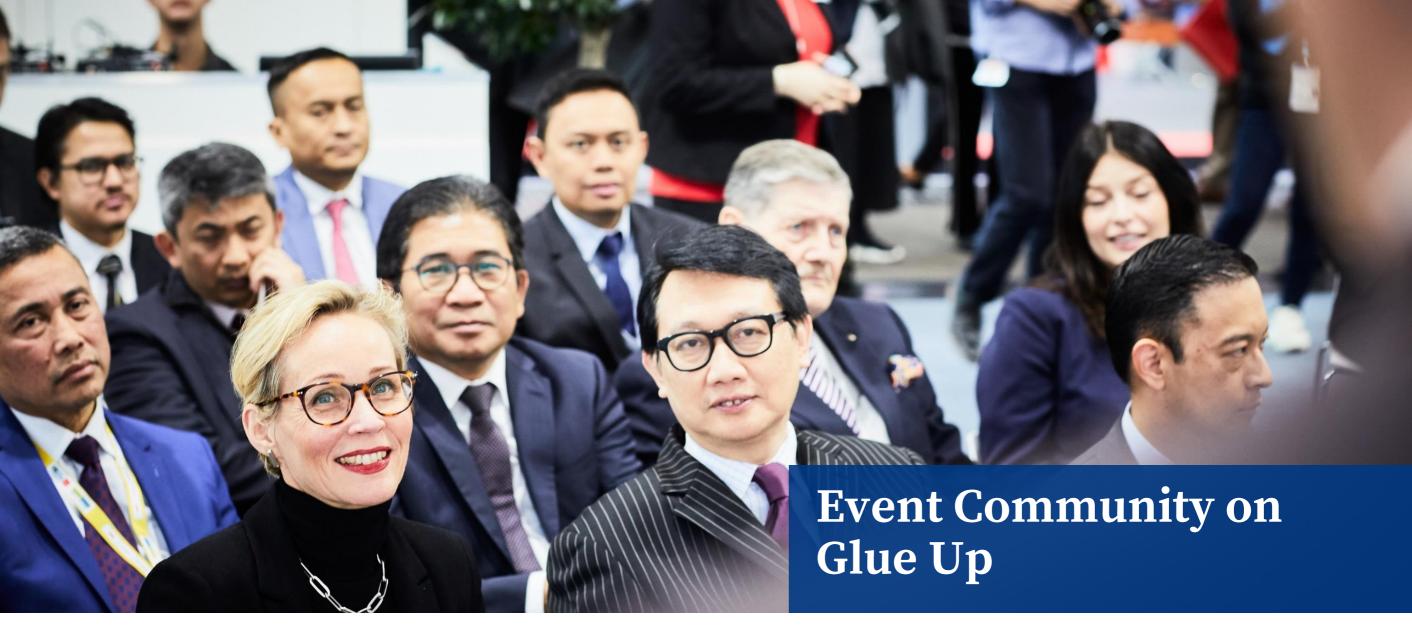

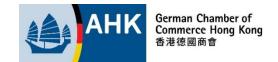

## **Event Community on My Glue**

#### **Log in / register** to Glue Up to:

- 1. View list of attendees for a registered event
- 2. Share e-business card to event participants

Get into the event community by clicking 'View Attendees' at the Community section on GCC event page.

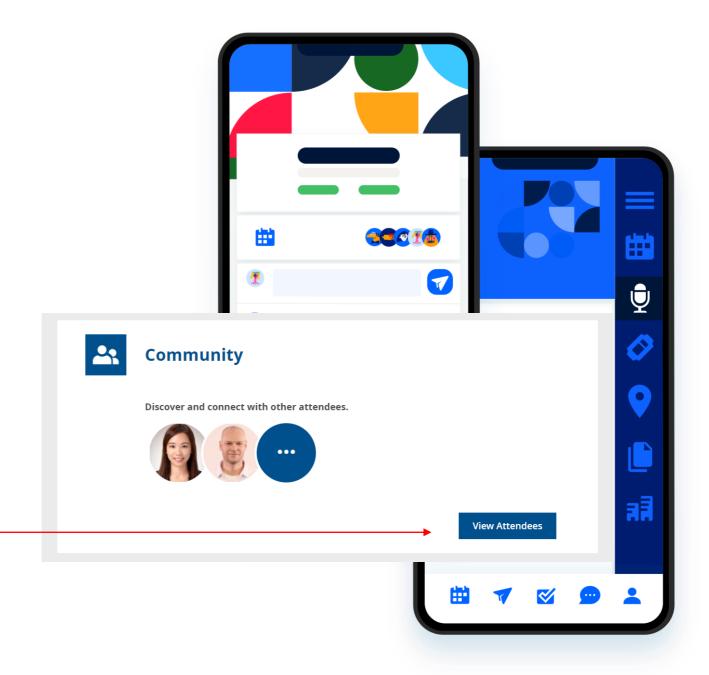

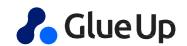

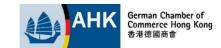

### 1. View List of Attendees

The following details of event attendees will be shared and seen within the event room:

- Profile photo
- First Name
- Last Name
- Company
- Position

#### Option to hide your profile in event community

 Once your profile is hidden, you will be out of the event community and will no longer be able to view the attendee list.

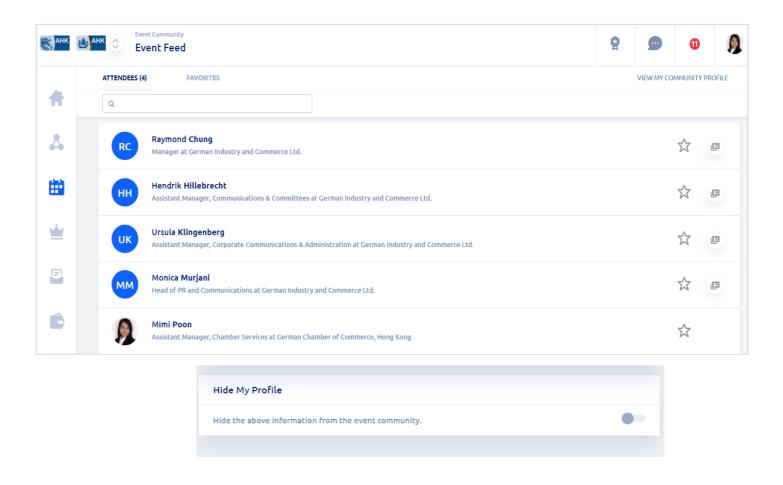

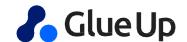

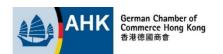

## 2. Share e-Business Card

Attendee can share the business card to other participant by clicking the 'share business card' button.

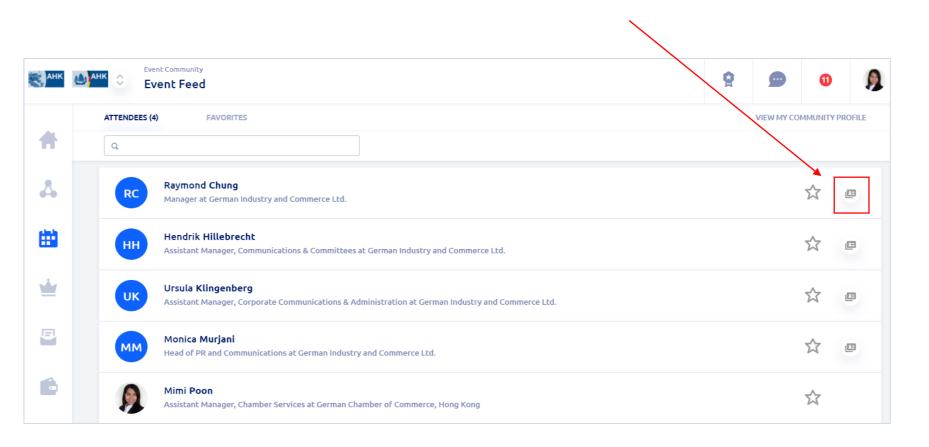

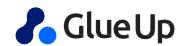

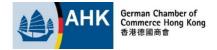

## 2. Share e-Business Card

View the business card shared with you by clicking 'Business Cards' on your My Glue profile.

Click 'View Business Card' to see the contact details, including:

- Name
- Email
- Phone
- Company
- Position
- Address

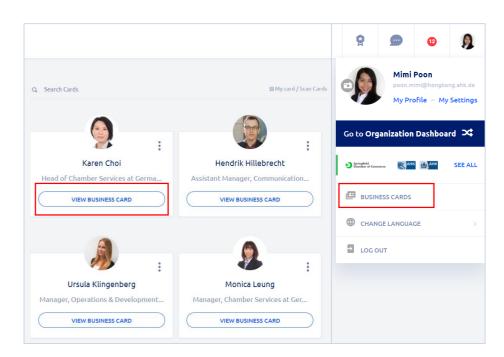

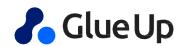

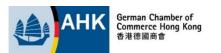

#### Download 'My Glue' Mobile App

All-in-one member mobile app!

Engage, network and receive information of GCC events, newsletter, membership and more from your smartphone!

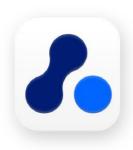

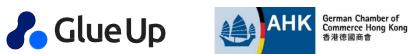

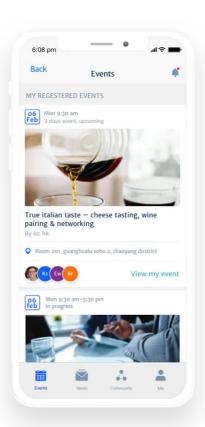

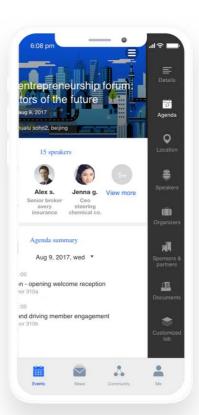

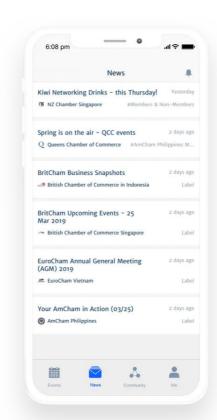

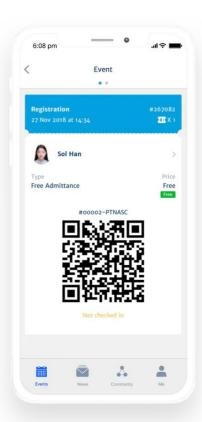

#### **Download** it on

iOS [App Store]

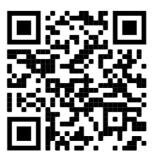

**Android [Google Play]** 

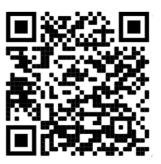

# Hot to use My Glue mobile app?

- Download the My Glue App on <u>App Store</u> or <u>Google Play</u>
- Log in to your existing Glue Up account.
  If you are a new user, <u>register</u> to Glue Up.
- · Select 'Global Server (.com)' for the log in.
- · Start exploring My Glue!

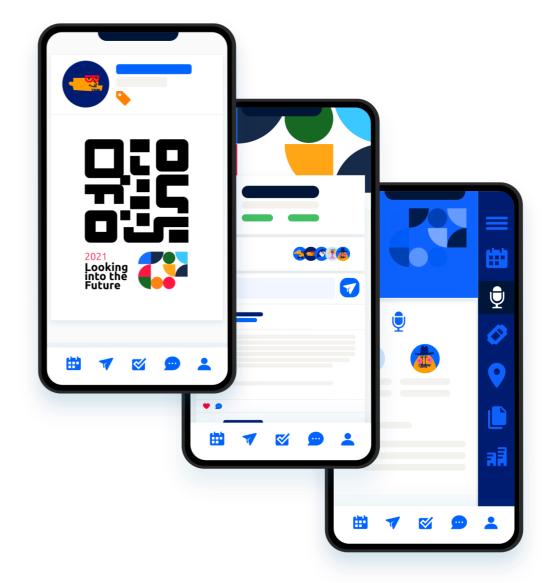

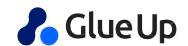

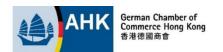